1、手机: 直接下载"知到"APP, 电脑: 输入网址 www.zhihuishu.com

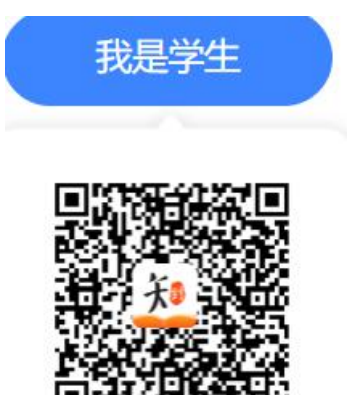

2、智慧树账号直接登录,无账号的手机号进行注册,注册完成之后,点击右下角"我的" 大学生身份认证,补全信息

3、登录之后,1)、点击右下角"我的"一"加入课程";2)、输入老师所给课程号;3)、点 击底部"学习"栏;4)、找到自己的补考课程;5)、点击"作业考试",等待考试即可;如 下图:

注意:考试试卷一旦打开,系统自动计时,务必在电量充足,网络稳定情况下打开试卷,试 卷答案写在纸上,拍照以附件形式上传,确保字体工整,拍照清晰。

7 0

 $\overline{O}$ 

3

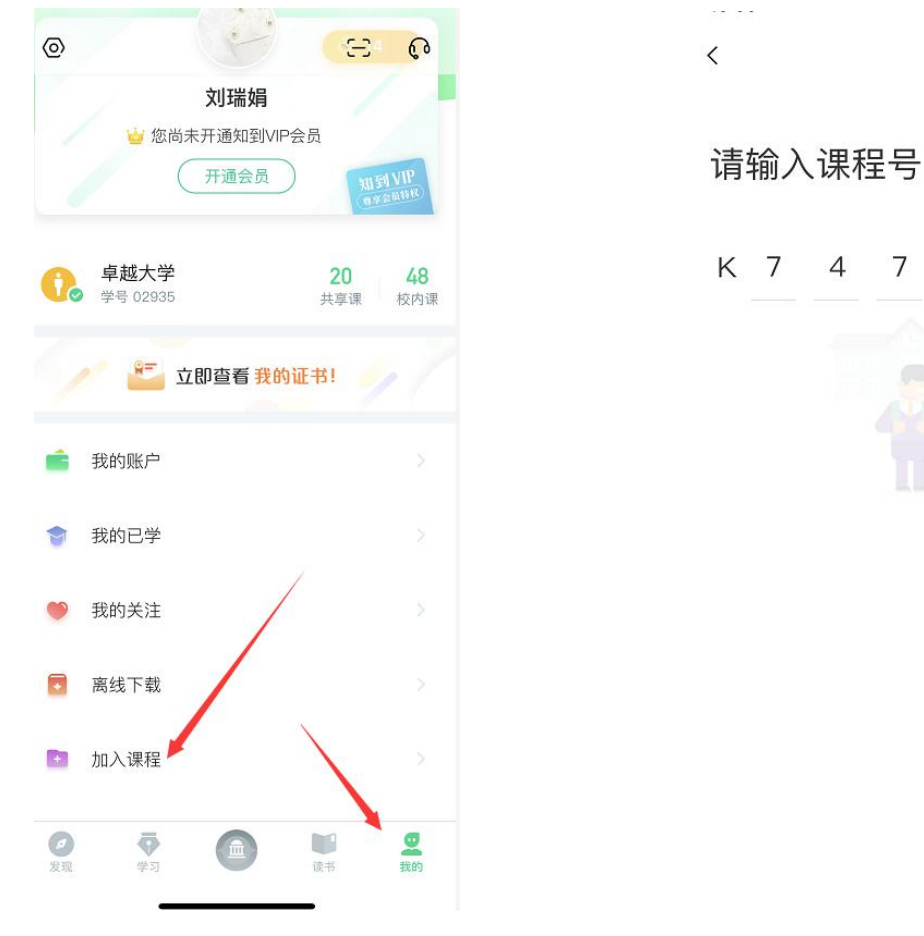

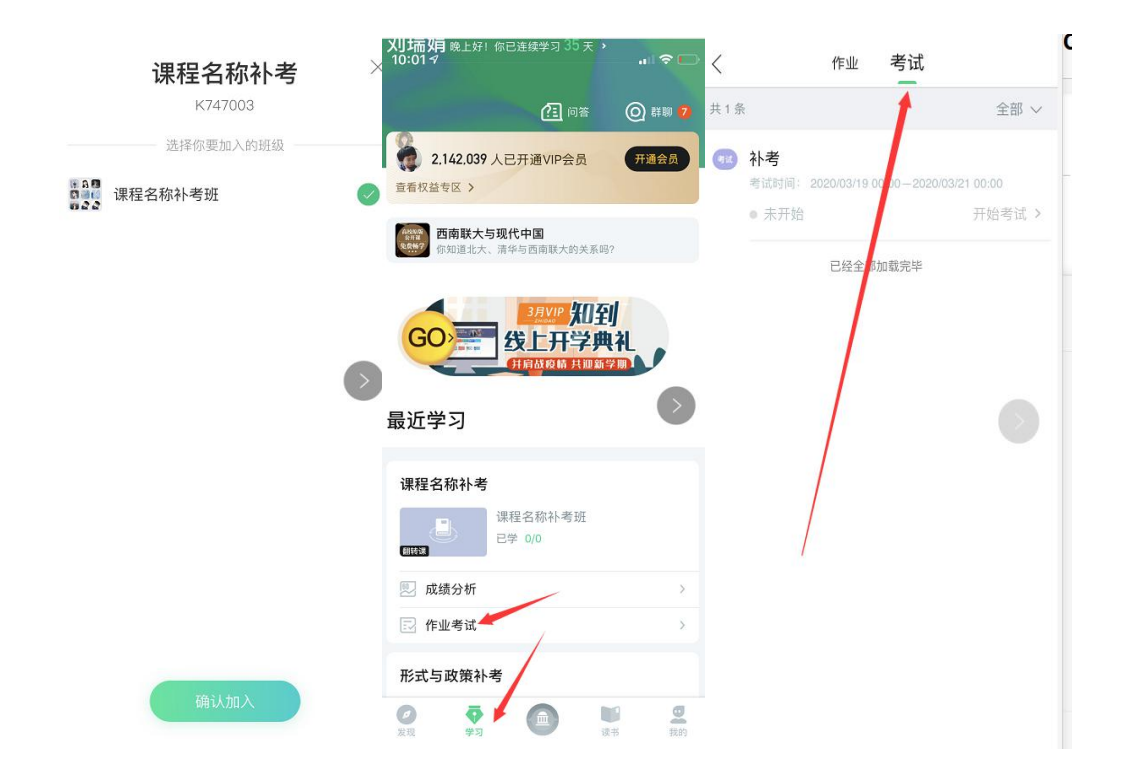